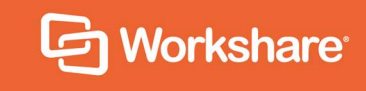

# Workshare Compare Server 9.5 Rendering Set Guide

### **Table of Contents**

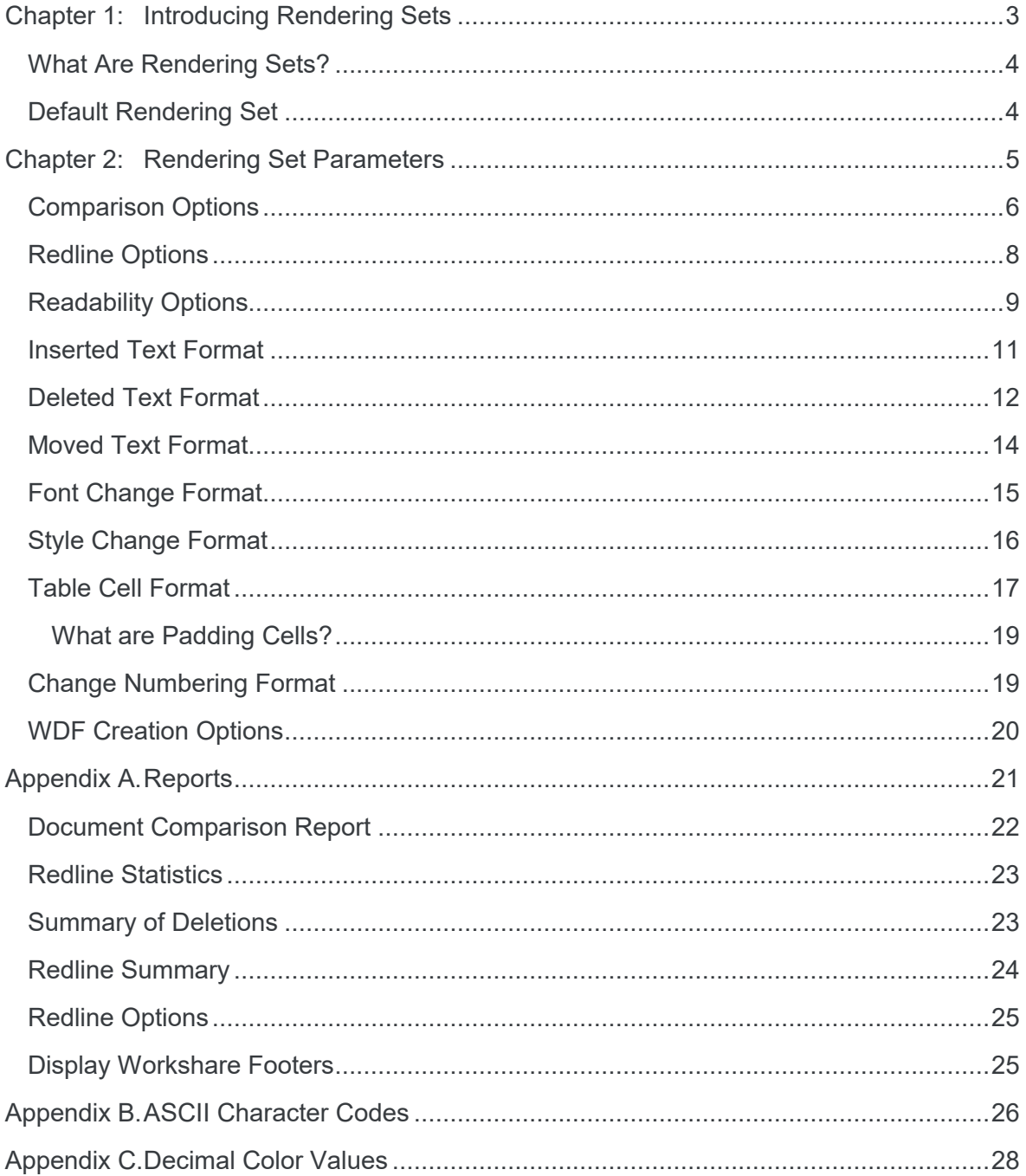

## Chapter 1: Introducing Rendering **Sets**

This chapter introduces rendering sets.

### **What Are Rendering Sets?**

Rendering sets contain a set of parameters that define how changes are displayed in the Redline (compared) document. Colors and different formats are used in the Redline document to enable you to see the changes that have been made to the documents.

For example, the following indications can be used:

- Deletions in red with a strikethrough
- . Insertions in bright blue with a double underline
- Moved or cut text in green with a strikethrough
- Pasted (copied) text in green with a double underline
- Moved deletions in salmon pink with a strikethrough

The colors and formats adopted depend on the rendering set applied to the comparison.

### **Default Rendering Set**

Workshare Compare Server provides a number of preconfigured server-side rendering sets including a default set, called **No Images.set**, located in the Rendering Sets folder of the virtual directory. When a comparison is performed, this default rendering set is applied unless the client call specifies rendering parameters.

You can edit the default rendering set on the server and you can also create new rendering sets as required. In order to have an alternative rendering set applied instead of **No Images.set**, the client should call setoptionset to specify what the current server-side rendering set is before a comparison is performed.

## Chapter 2: Rendering Set Parameters

This chapter provides a detailed description of all the parameters included in rendering sets. The parameters are grouped into the following categories:

- Comparison Options, page 6
- Redline Options, page 7
- Readability Options, page 9
- Inserted Text Format, page 11
- Deleted Text Format, page 12
- Moved Text Format, page 14
- Font Change Format, page 15
- Style Change Format, page 16
- Table Cell Format, page 17
- Change Numbering Format, page 19
- WDF Creation Options, page 20

*Note: The parameters ARE case sensitive and there must be no space between the parameter name and the value except the equals sign.*

### **Comparison Options**

The Comparison Options category includes parameters that enable you to customize how the compare is performed.

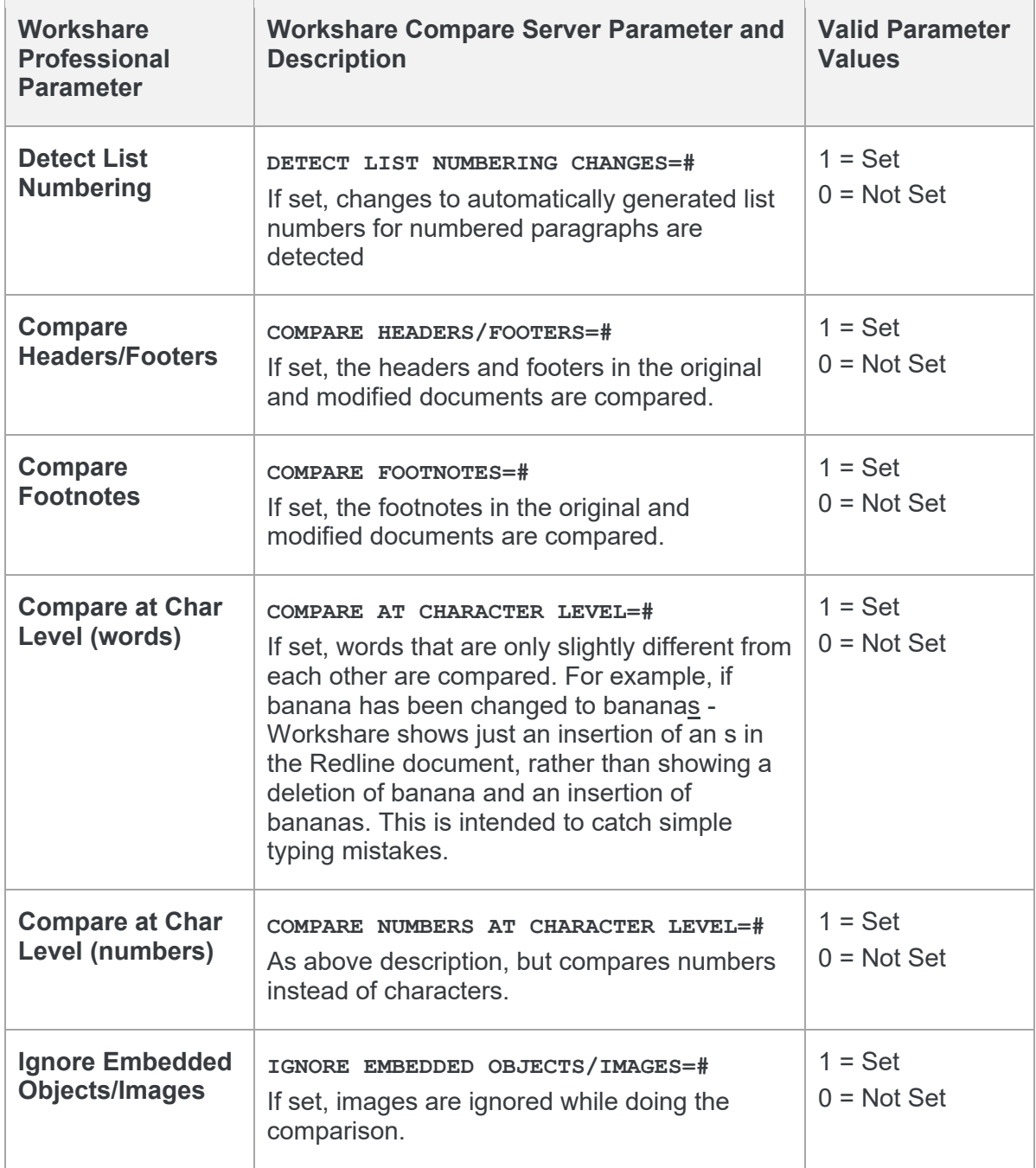

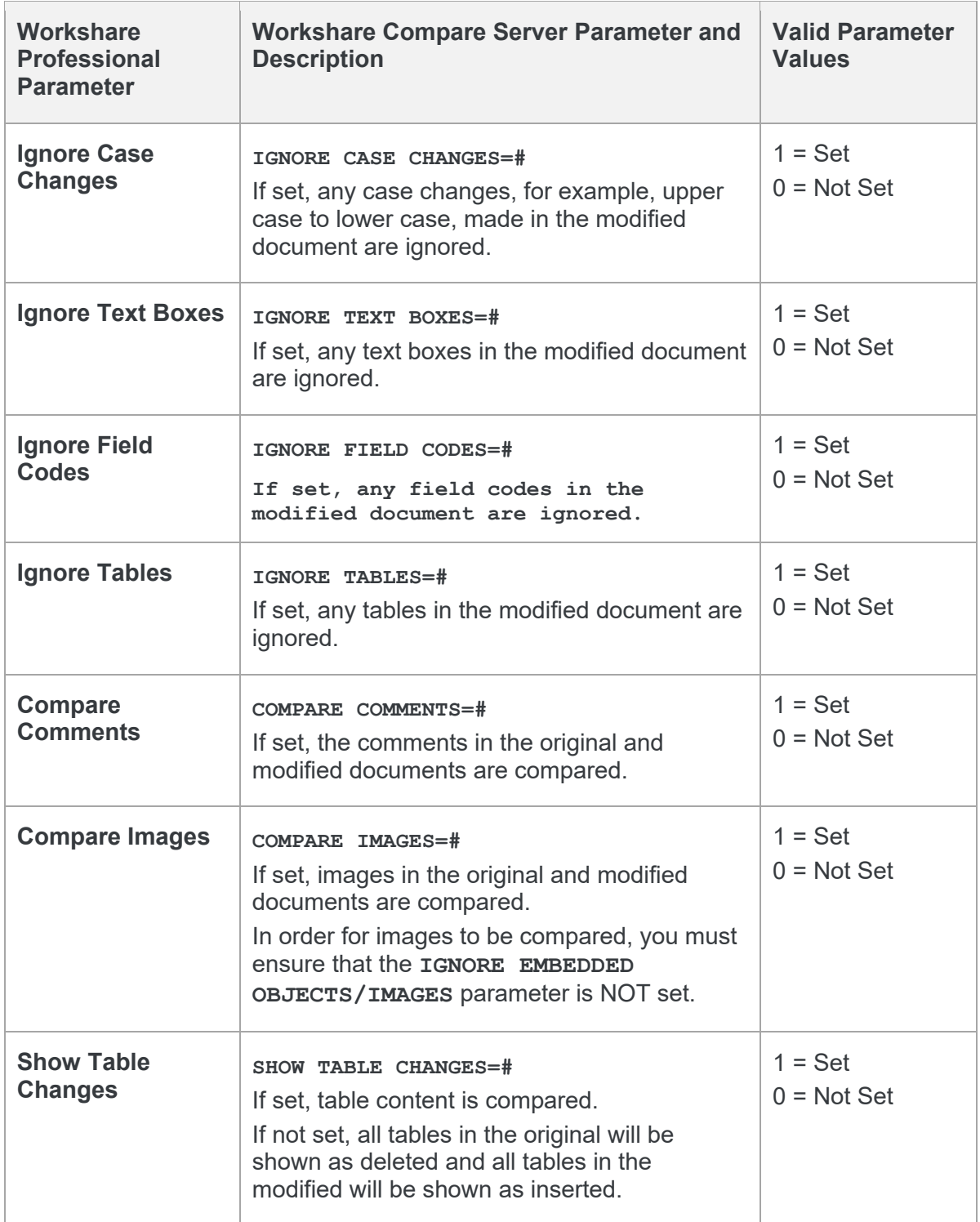

### **Redline Options**

The Redline Options category includes parameters that enable you to customize how the Redline document is displayed and what information is included with the Redline document.

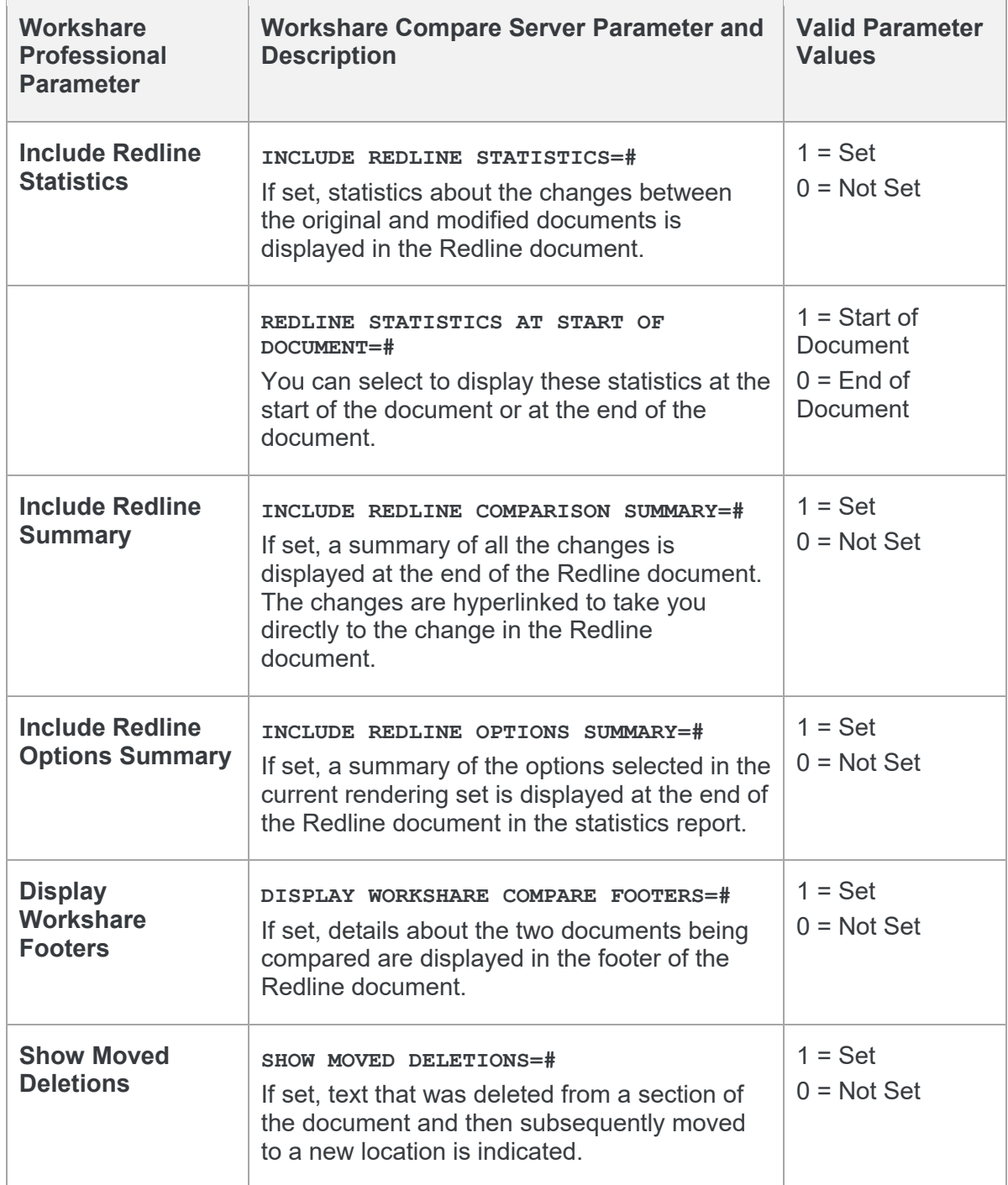

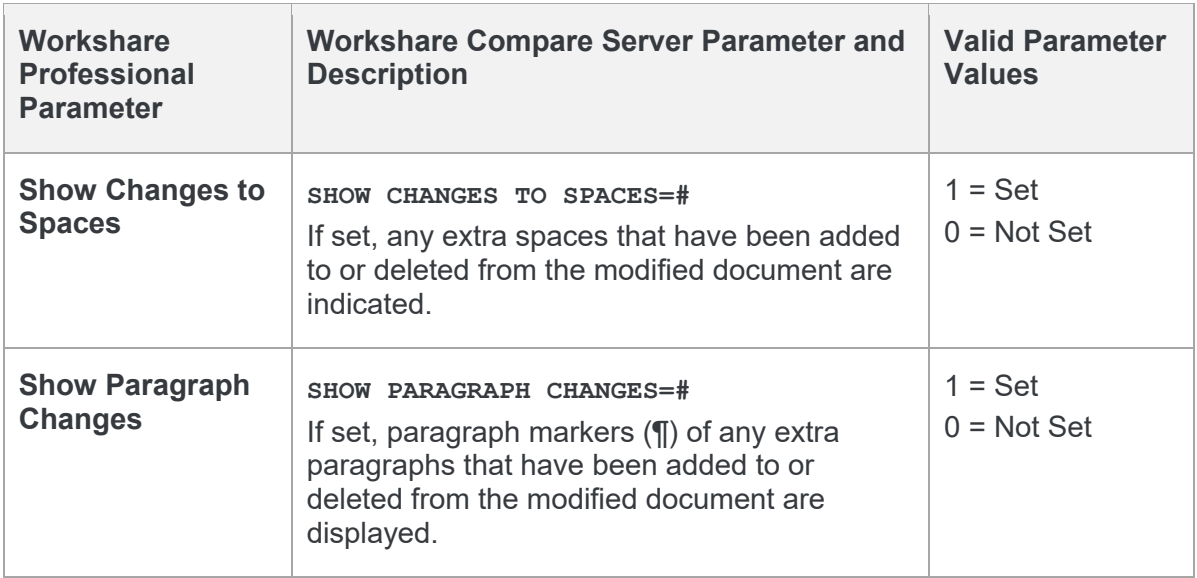

### **Readability Options**

The Readability Options category includes a parameter that enables you to set at what point insertions and deletions should no longer be marked individually but marked as an entire paragraph deleted followed by an entire paragraph inserted. The deleted paragraph is as the paragraph appears in the original document and the inserted paragraph is as the paragraph appears in the modified document.

For example, the following paragraph showing numerous deletions and insertions is quite difficult to read:

DeltaView Redline with Table of Contents: (Vender)Wher eentains ancontents issue: An error occurs in the number of bullet points when DeltaView does a redline on a document where the table of contents is automatically generated Table of Cer eutput dees net number the sections properly. This happens in DeltaView or if the file **reund:** Save the redline Word, Workaround: Save the table of contents in as a new as a Word doei DOC file and open it in Word before printing.

It would be much easier to read this paragraph if it was presented as the entire paragraph deleted followed by a new paragraph inserted, as follows:

(Vendor)When performing a operly. This happens in DeltaView or if the file format is \*.wdf. <mark>Workaround:</mark> Save the

DeltaView Table of contents issue: An error occurs in the number of bullet points when DeltaView does a redline on a document where the table of contents is automatically generated in Word. Workaround: Save the table of contents in as a DOC file and open it in Word before printing.

Obviously, if there were only a few deletions and insertions in a paragraph, then the first example is easy to read.

You can specify at what point Workshare no longer marks deletions and insertions individually but marks the entire paragraph as a deletion followed by the new paragraph as an insertion. You specify this by setting a readability percentage.

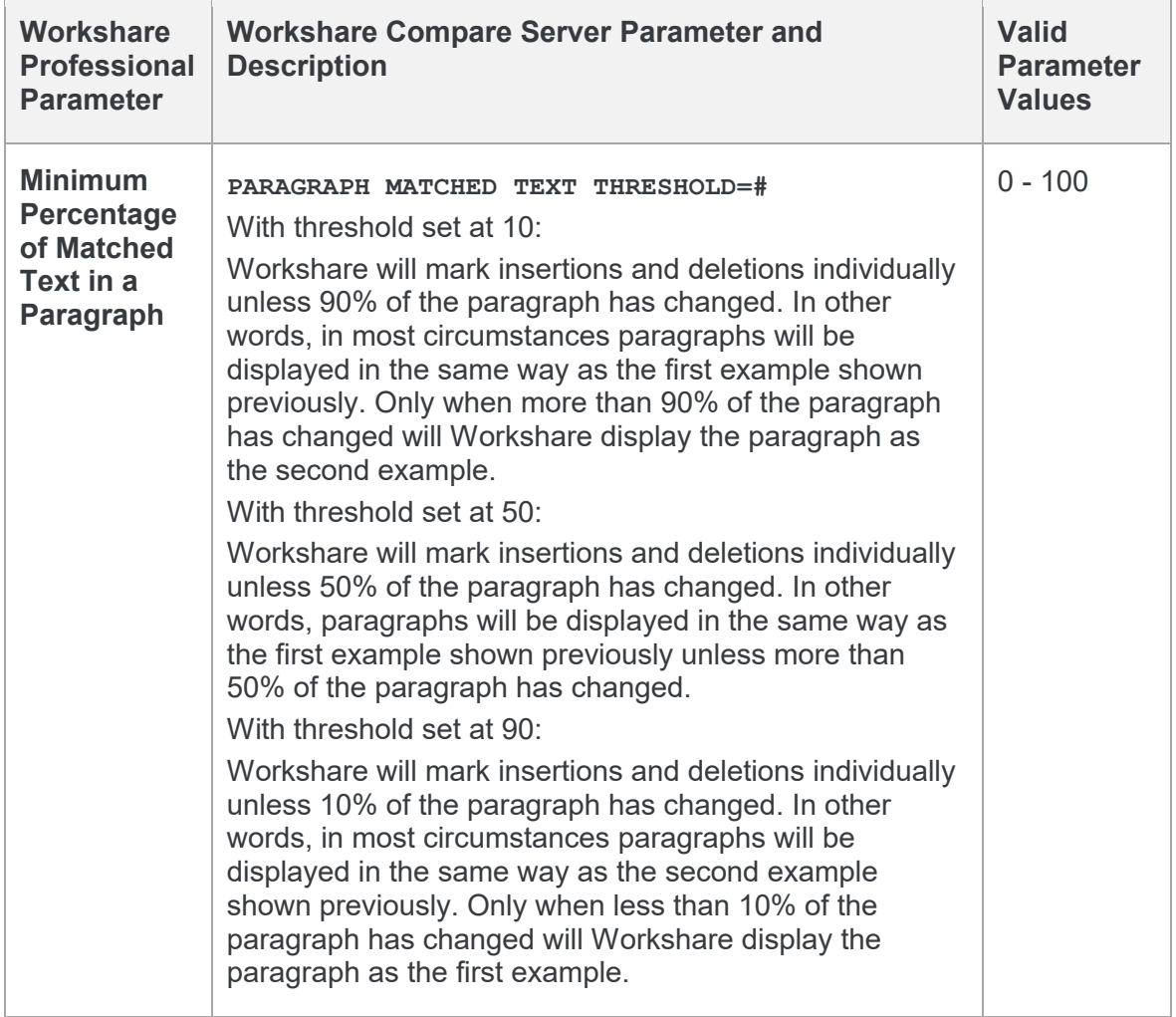

Workshare looks at each paragraph separately and assesses its readability according to the number of changes in the paragraph.

*Note: When working with tables, Workshare does not treat the entire table as a paragraph. Each paragraph within each cell is treated separately.*

Readability only applies to paragraphs that contain both inserted and deleted text because such paragraphs may be unclear whereas paragraphs with only insertions or deletions do not have such readability problems.

### **Inserted Text Format**

The Inserted Text Format category includes parameters that enable you to customize how you would like inserted text to appear in the Redline document.

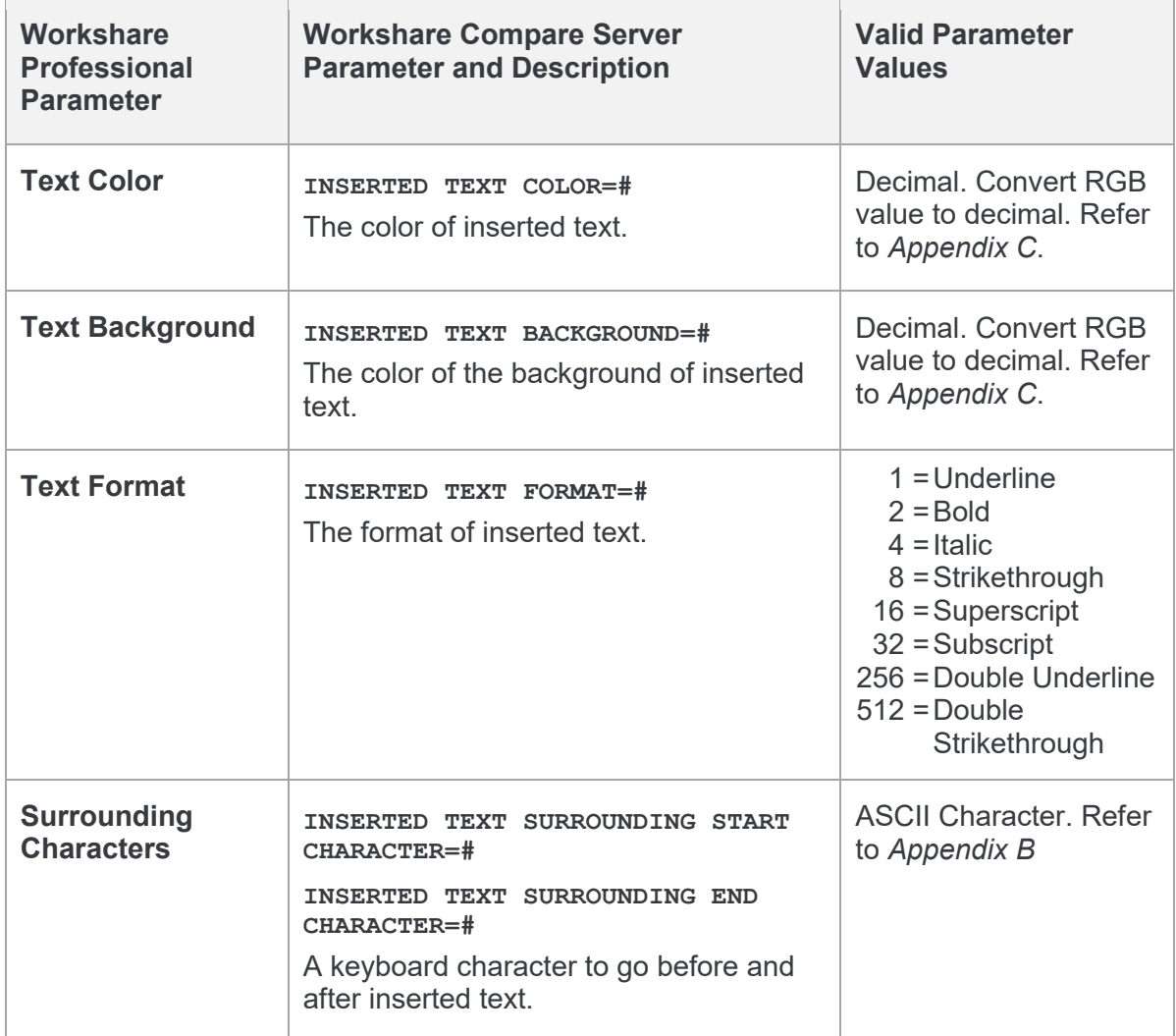

### **Deleted Text Format**

The Deleted Text Format category includes parameters that enable you to customize how you would like deleted text to appear in the Redline document.

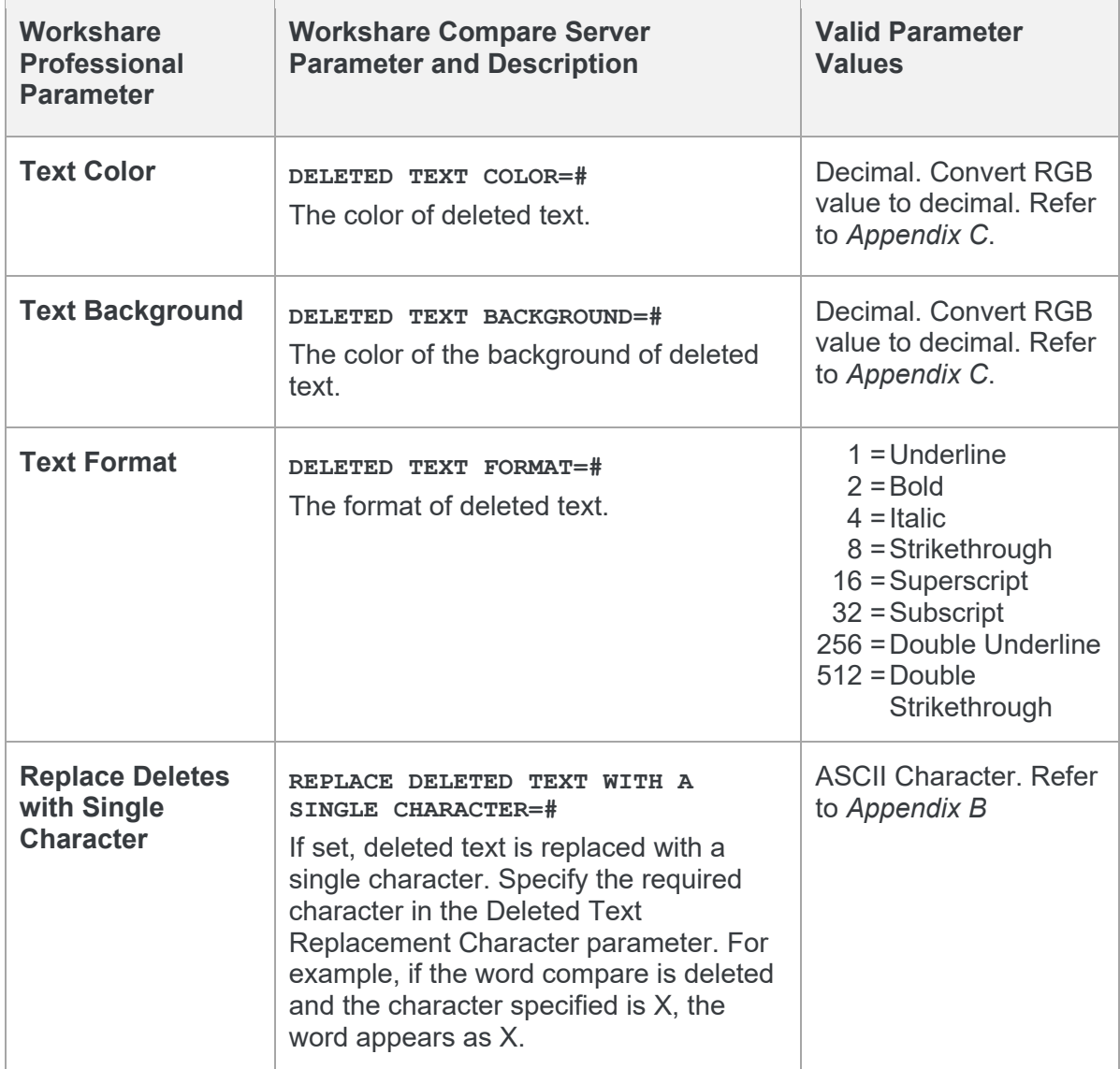

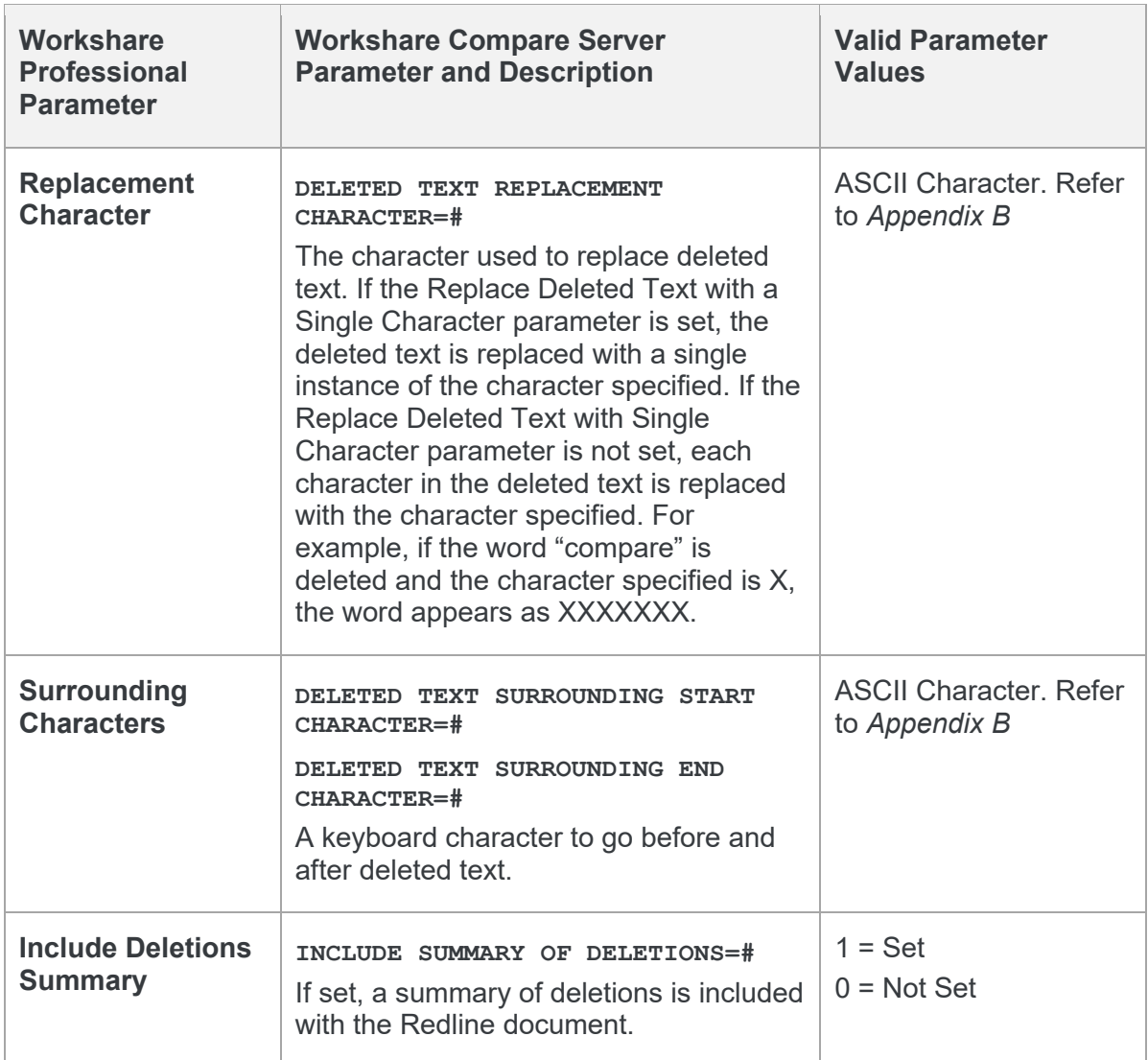

### **Moved Text Format**

The Moved Text Format category includes parameters that enable you to customize how you would like moved text to appear in the Redline document.

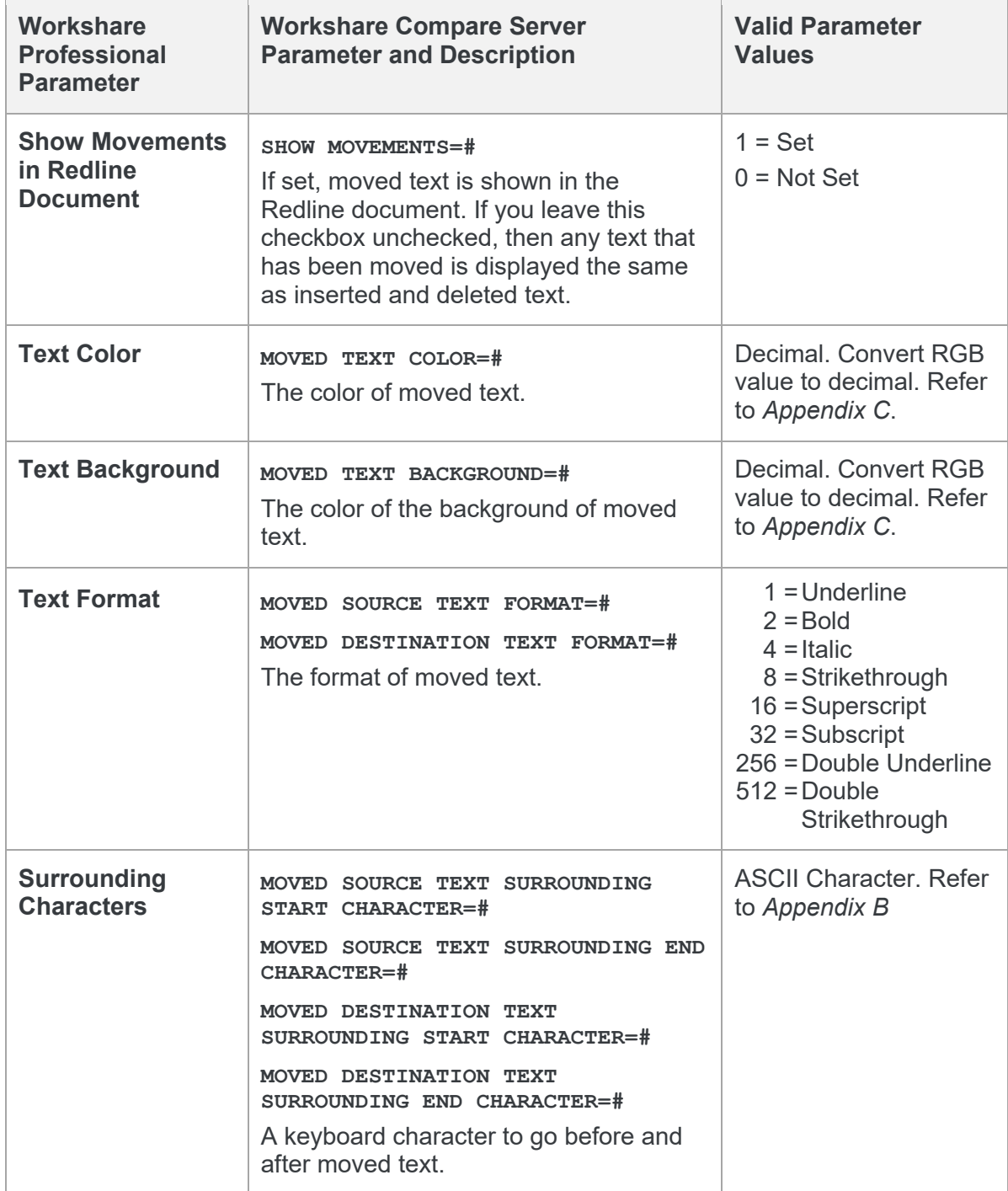

### **Font Change Format**

The Font Change Format category includes parameters that enable you to customize how you would like any font changes to appear in the Redline document.

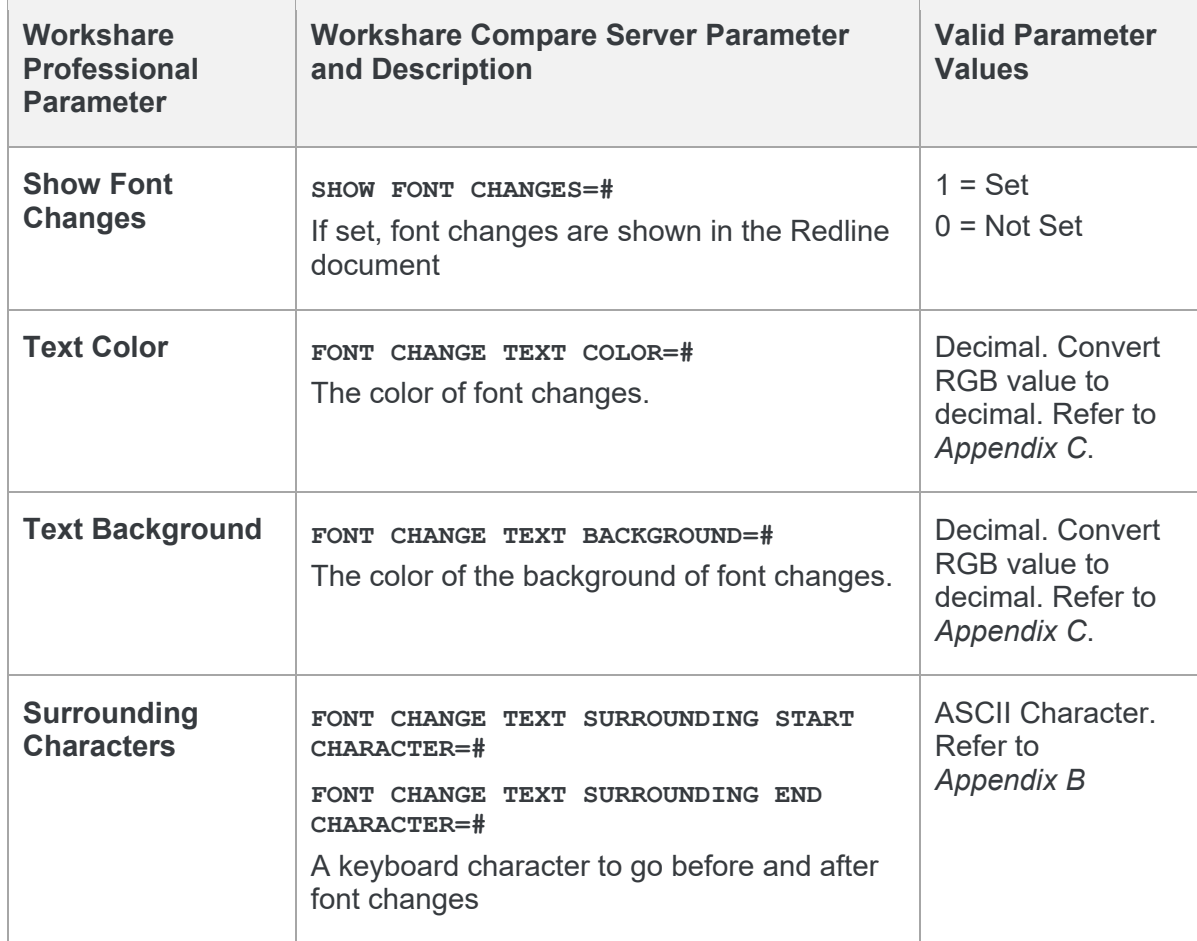

*Note: Insertions and deletions override any font changes. For example, if the modified document has new inserted text in a different font, it appears as inserted text and not as font change text.*

### **Style Change Format**

The Style Change Format category includes parameters that enable you to customize how you would like any style changes to appear in the Redline document.

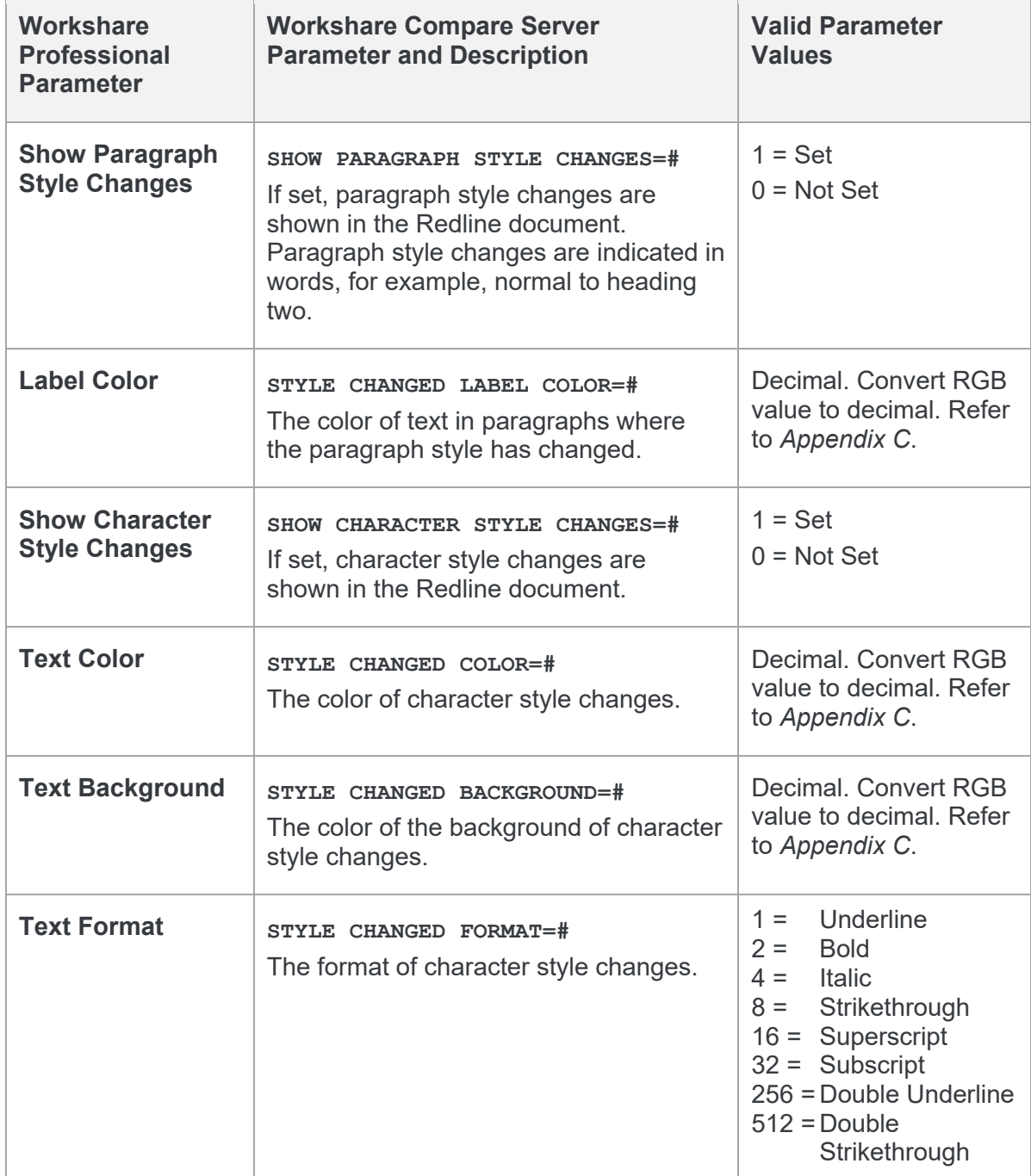

### **Table Cell Format**

The Table Cell Format category includes parameters that enable you to customize how you would like any format changes in tables to appear in the Redline document.

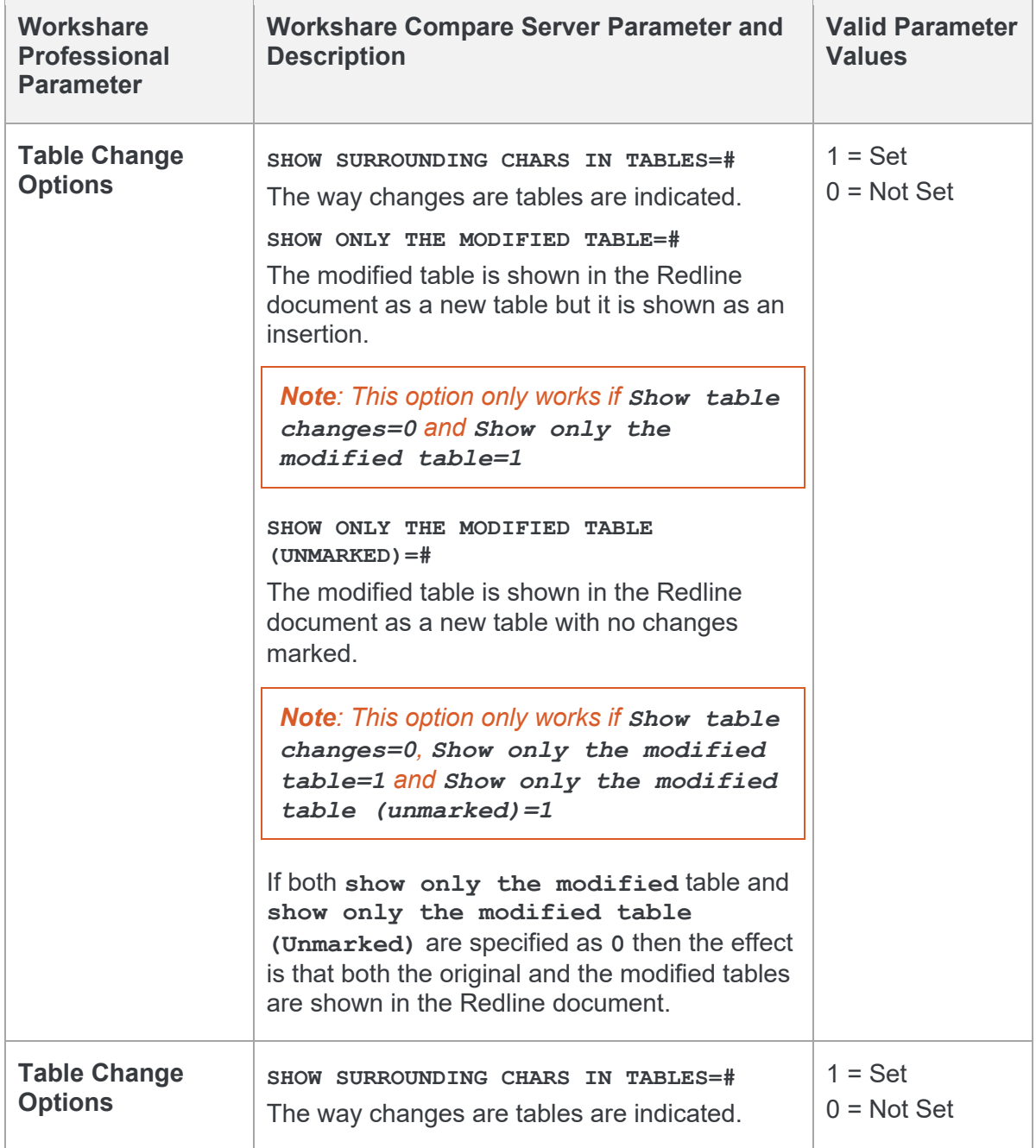

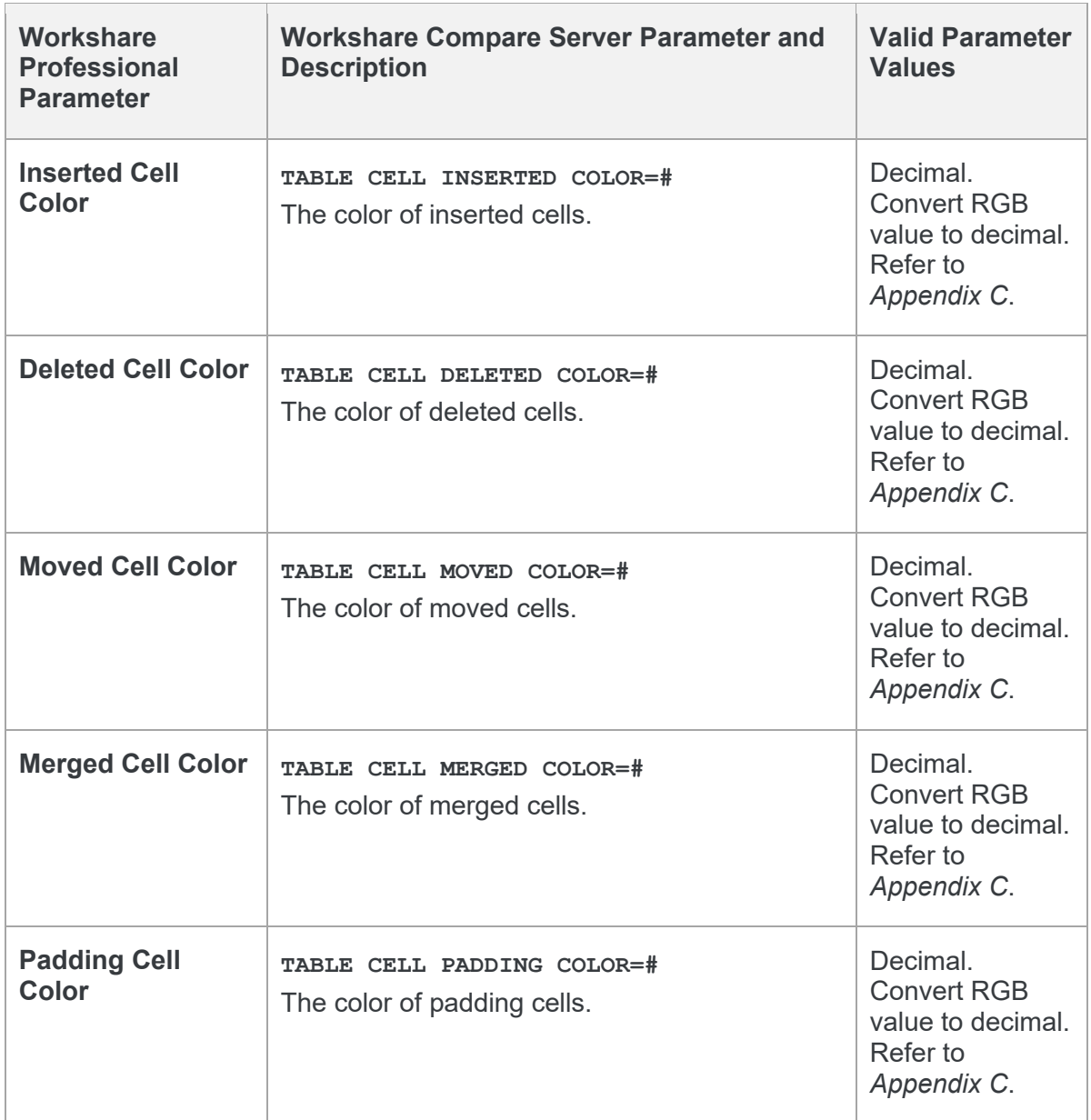

### **What are Padding Cells?**

The padding cell exists in neither the original or modified version of the table, but is required in the Redline view of the table to allow it to be laid out correctly.

#### **Original Table**

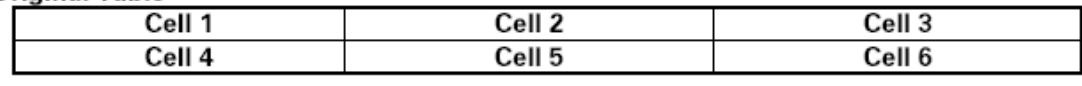

#### **Modified Table**

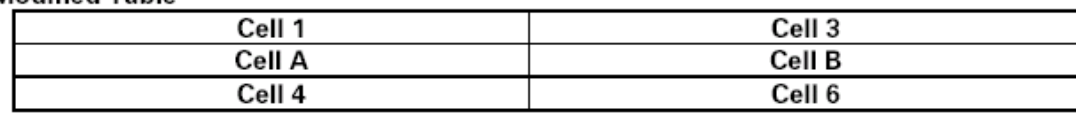

#### **Rendered Table**

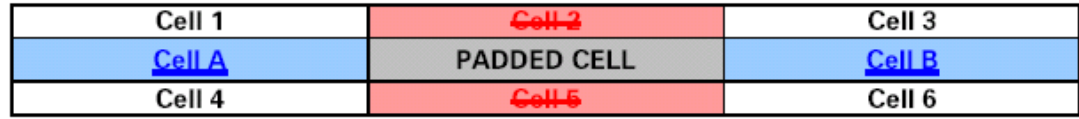

### **Change Numbering Format**

The Change Numbering Format category includes parameters that enable you to select whether change numbers are shown in the Redline document and, if so, how they appear.

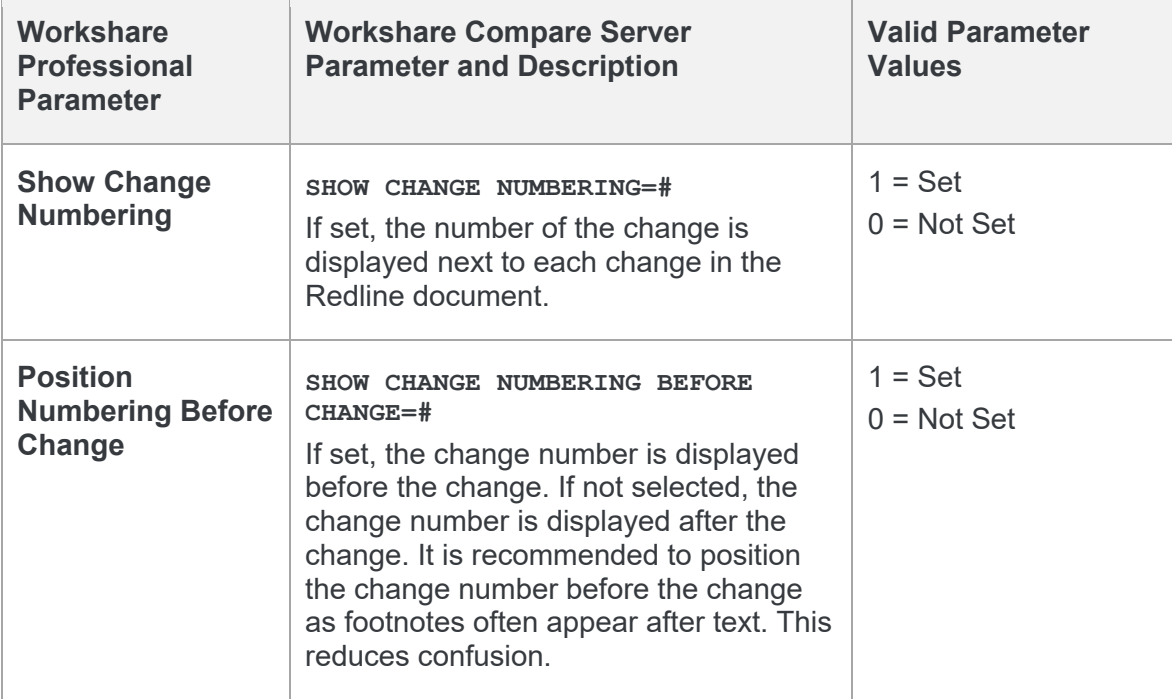

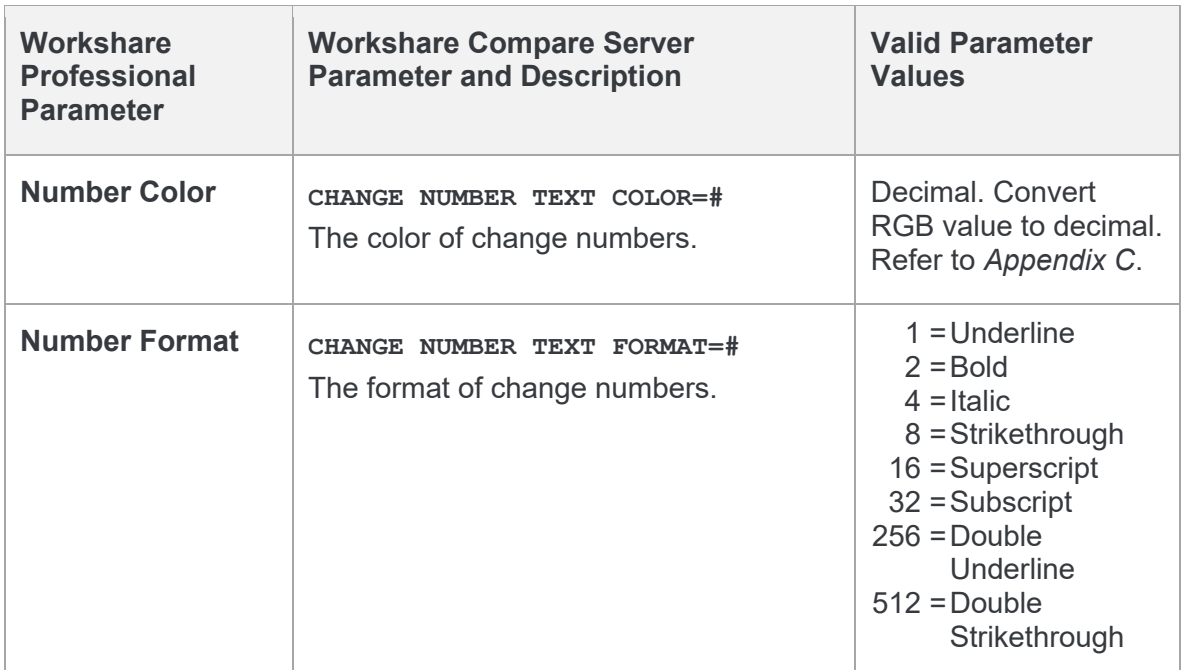

## **WDF Creation Options**

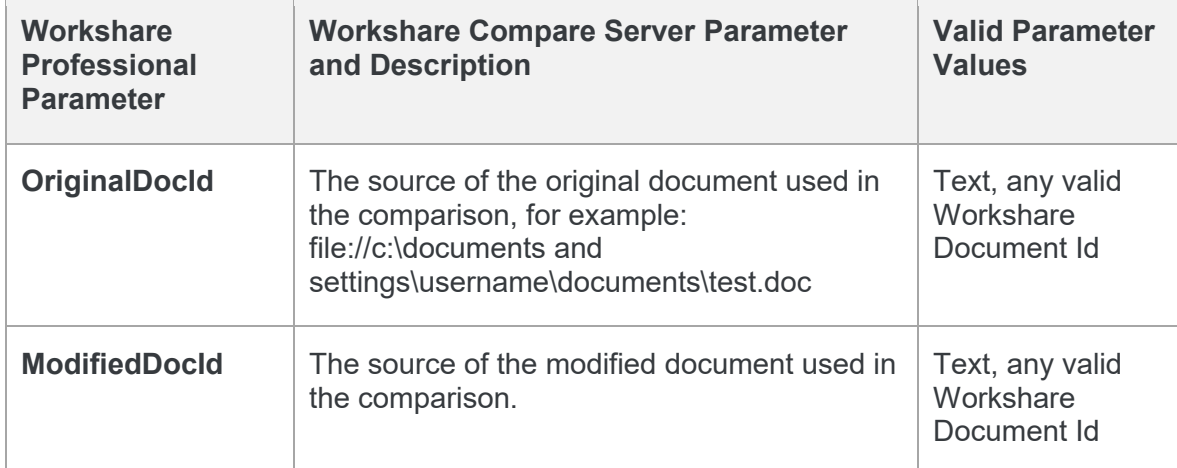

## Appendix A. Reports

This appendix describes the reports and statistics that are can be included with comparisons.

### **Document Comparison Report**

This report is displayed at the end of all Redline documents.

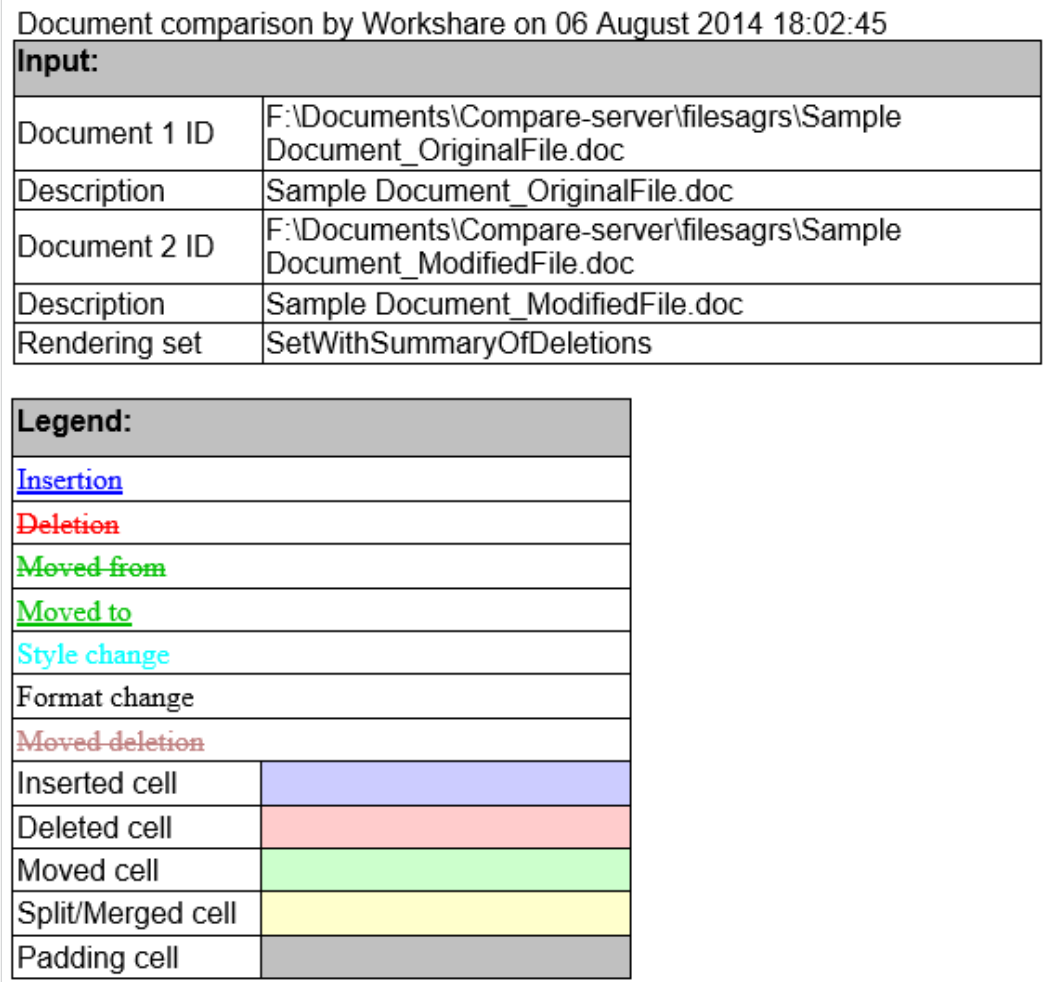

*Document Comparison Report*

### **Redline Statistics**

If the parameter **Include Redline Statistics** is set, the following report is included in the Redline document.

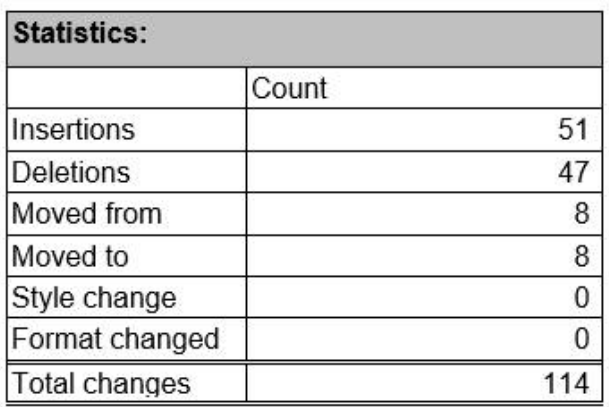

*Redline Statistics*

### **Summary of Deletions**

If the parameter **Include summary of deletions** is set, the following report is included in the Redline document.

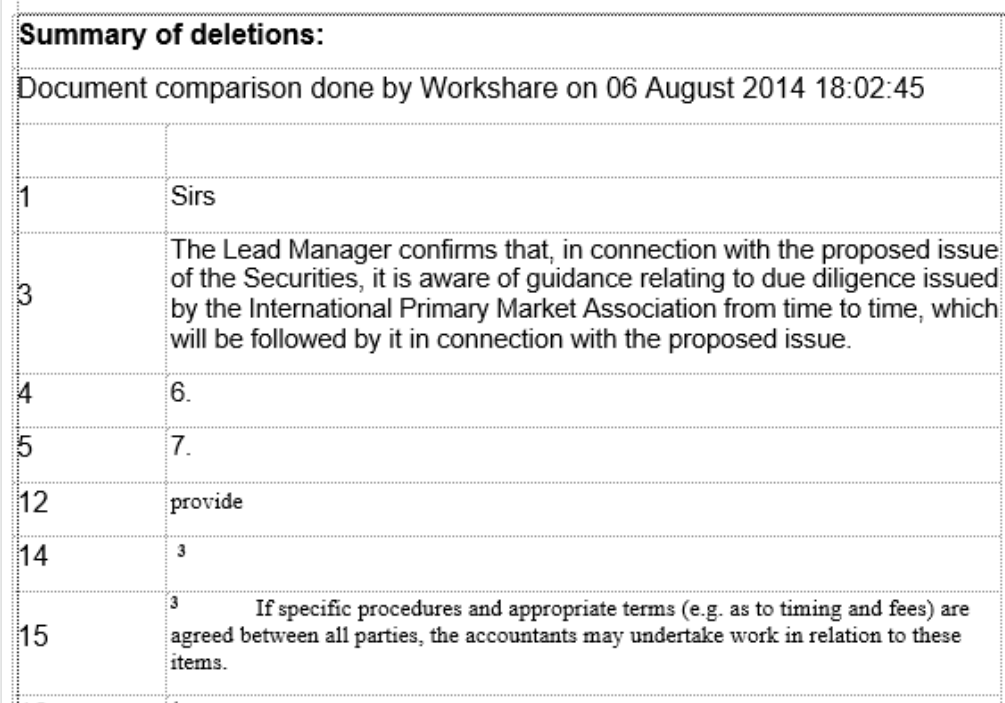

*Summary of Deletions*

### **Redline Summary**

If the parameter **Include Redline Comparison Summary** is set, the following report is included in the Redline document.

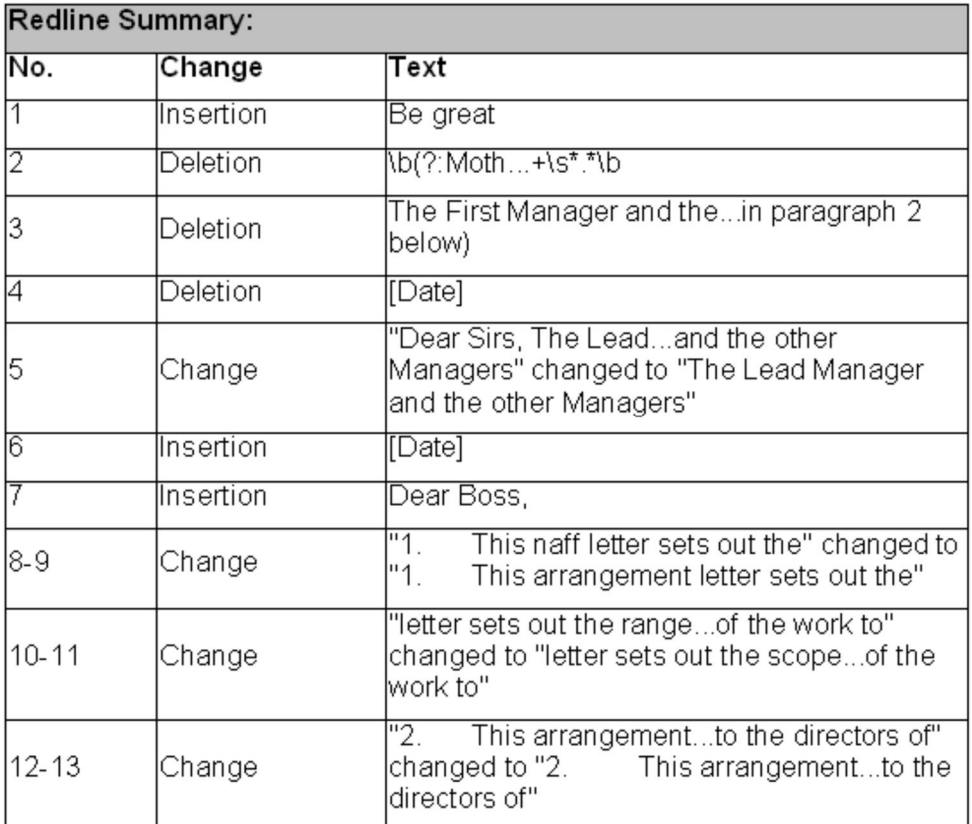

*Redline Summary*

### **Redline Options**

If the parameter **Include Redline Options Summary** is set, the following report is included in the Redline document.

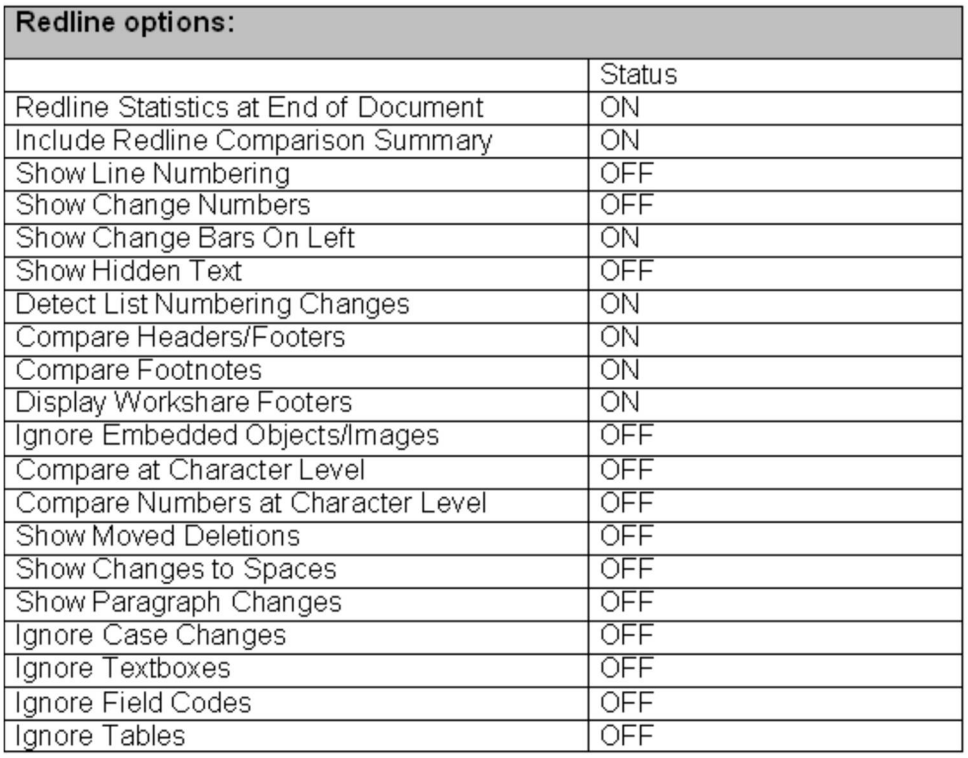

*Redline Options*

### **Display Workshare Footers**

If the parameter **Display Workshare Compare Footers** is set, details of the compared document are displayed in the footer of each page of the Redline document.

1...... Workshare comparison of Sample Document OriginalFile.doc and Sample Document ModifiedFile.doc. Performed on 06/08/2014.

*Sample Workshare Footer*

## Appendix B. ASCII Character Codes

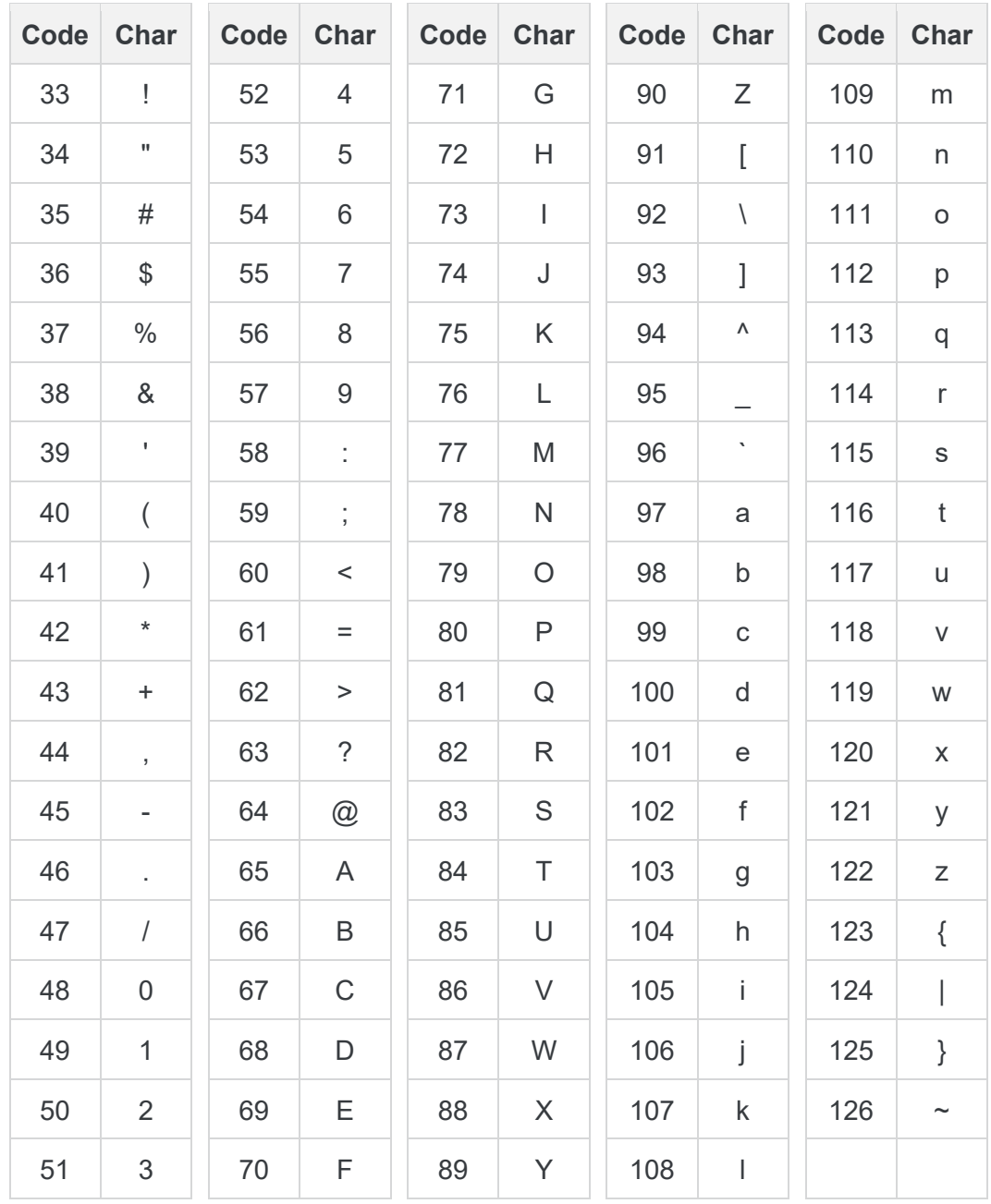

This is a list of the ASCII codes used when specifying rendering set parameters.

## Appendix C. Decimal Color Values

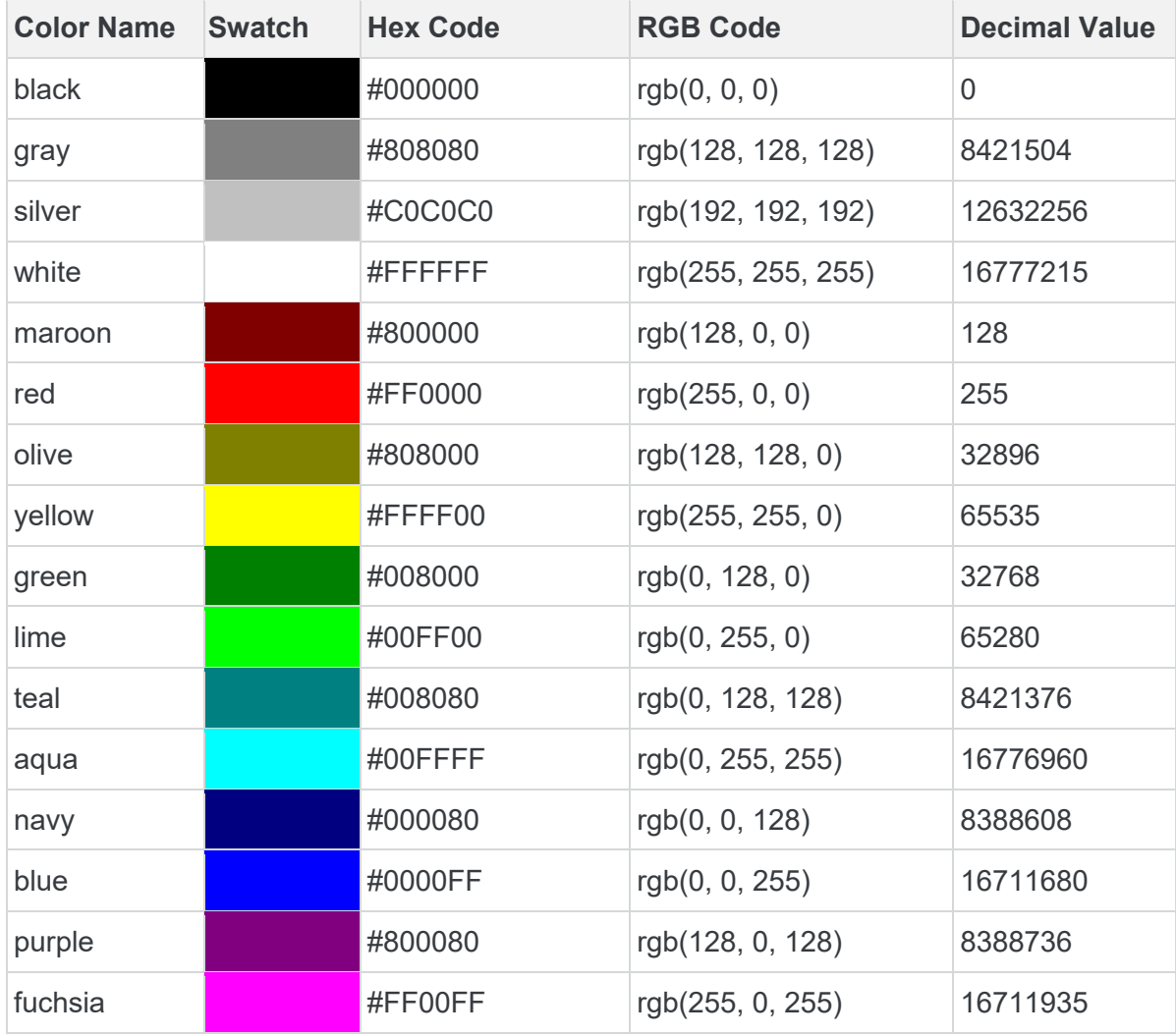

The following table provides sample decimal values for color parameters.

*Note: Workshare Compare Server utilizes Microsoft Access code values for the decimal values for color parameters, which can be calculated directly from the RGB code value as: Decimal Value = R + (G \* 256) + (B \* 65536)*

**D** Workshare Ltd. © 2017. Workshare Ltd. All rights reserved.

Workshare Professional and Workshare DeltaView are registered trademarks of Workshare Ltd. Workshare Compare, Workshare Protect, Workshare 3, Workshare DeltaServer, SafetyGain, and the Workshare logo are trademarks of Workshare Ltd. All other trademarks are those of their respective holders.

Trademarked names may appear throughout this guide. Instead of listing these here or inserting numerous trademark symbols, Workshare wishes to state categorically that no infringement of intellectual or other copyright is intended and that trademarks are used only for editorial purposes.

The authors/publishers of this guide and any associated help material have used their best efforts to ensure accuracy and effectiveness. Due to the continuing nature of software development, it may be necessary to distribute updated help from time to time. The authors would like to assure users of their continued best efforts in supplying the most effective help material possible.

The authors/publishers, however, make no warranty of any kind, expressed or implied, with regard to Workshare programs or help material associated with them, including this guide. The authors/publishers shall not be liable in the event of incidental or consequential damages in connection with, or arising out of, the programs or associated help instructions.

Workshare Ltd., 20 Fashion Street, London E1 6PX [www.workshare.com](http://www.workshare.com/)